## Smear Analysis of FFPE Samples for NanoString

- 1. Run the FFPE sample RNA on the Agilent Bioanalyzer using the RNA Nano Chip or RNA Pico Chip
- 2. Open the Agilent 2100 Expert Software
- 3. Select the Data context on the left hand side of the program
- 4. Open ".xad" file that contains your samples in Agilent 2100 Expert Software

by going to File  $\rightarrow$  Open... or select the **button**.

5. Select Electropherogram  $\rightarrow$  Show Sizes in the menu to change the x-axis from seconds (s) the nucleotides bases (nt)

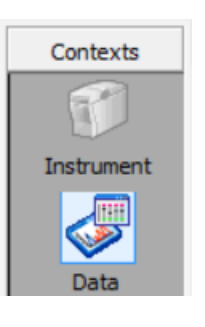

- 6. Select the "Assay Properties" in the top of sample tab Assay Properties | Chip Summary | Gel | Electropherogram | Result Flagging | Log Book |
- 7. Select the Global tab and change the menu from Normal to Advances on the right hand of the window

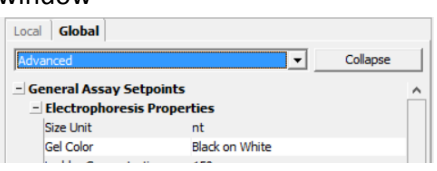

- 8. Scroll down then reveal the **Smear Analysis** options by clicking the "+" on the **Sample Setpoints**.
- 9. Make sure the **Baseline** Calculation options are set as shown below

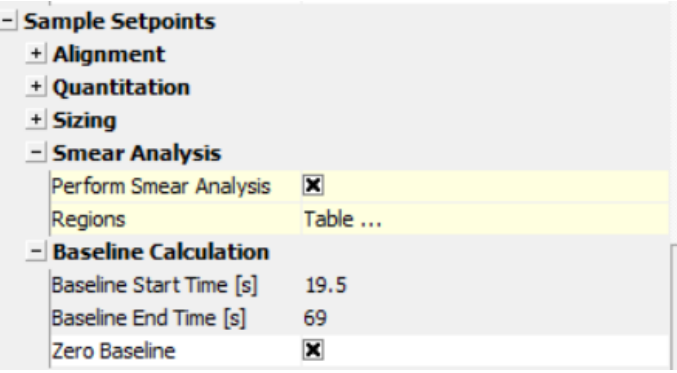

10. Select the region of interest by the small box with "…" to the right of "Regions Table…"

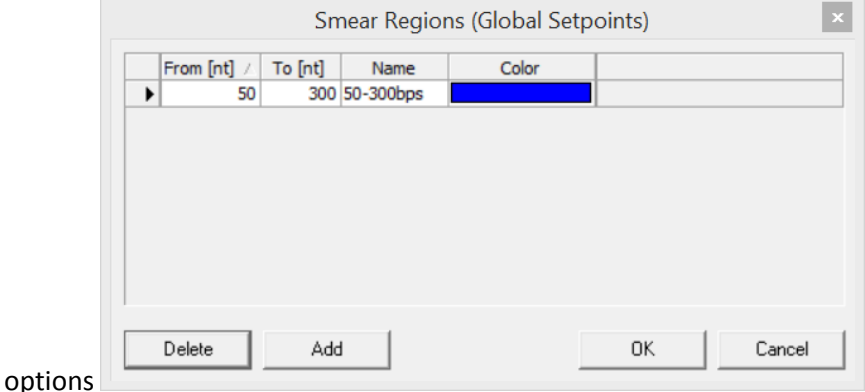

11. Click Add and add a region starting at 50 to 300

- 12. Name the region and click OK
- 13. Select Apply to All in the bottom right of the option window
- 14. For each sample
	- a. Select each sample in the lane on the left
	- b. Select the Region Table tab below the electropherogram
	- c. Copy the % of Total for the 50-300 nt region to an excel spreadsheet

## Calculating the input amount

The target input amount for degraded RNA depends on the fragments below 300 bp and the desired input amount of RNA fragments. The formula is below

> Adjusted Input = Target Input  $\frac{100 - [% between 50 - 300nt]}{100 - [% between 50 - 300nt]}$  \* 100

Enter the percentage between 50-300 nt, sample concentration and target input into an Excel spreadsheet. The adjusted input can be calculated in Excel using the formulas below.

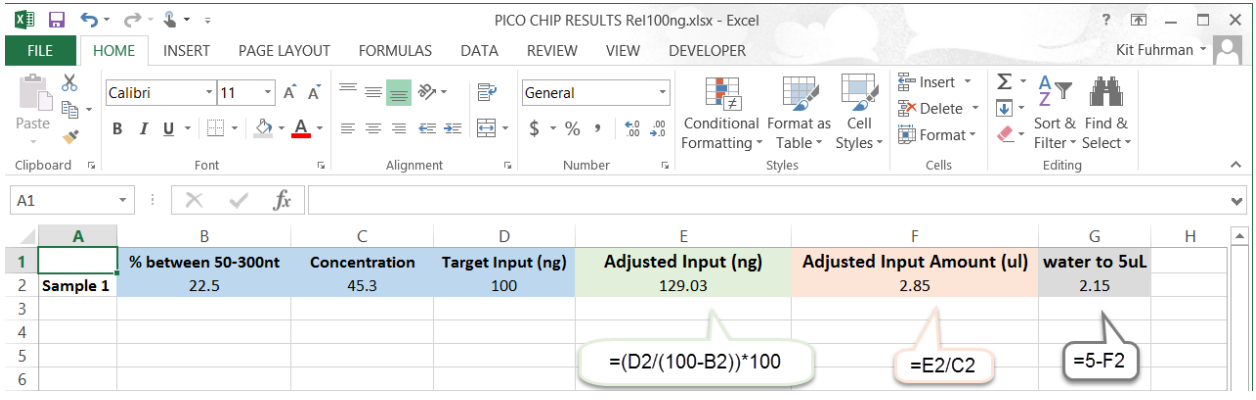